# 华为云 **UCS**

# 常见问题

文档版本 01 发布日期 2023-09-07

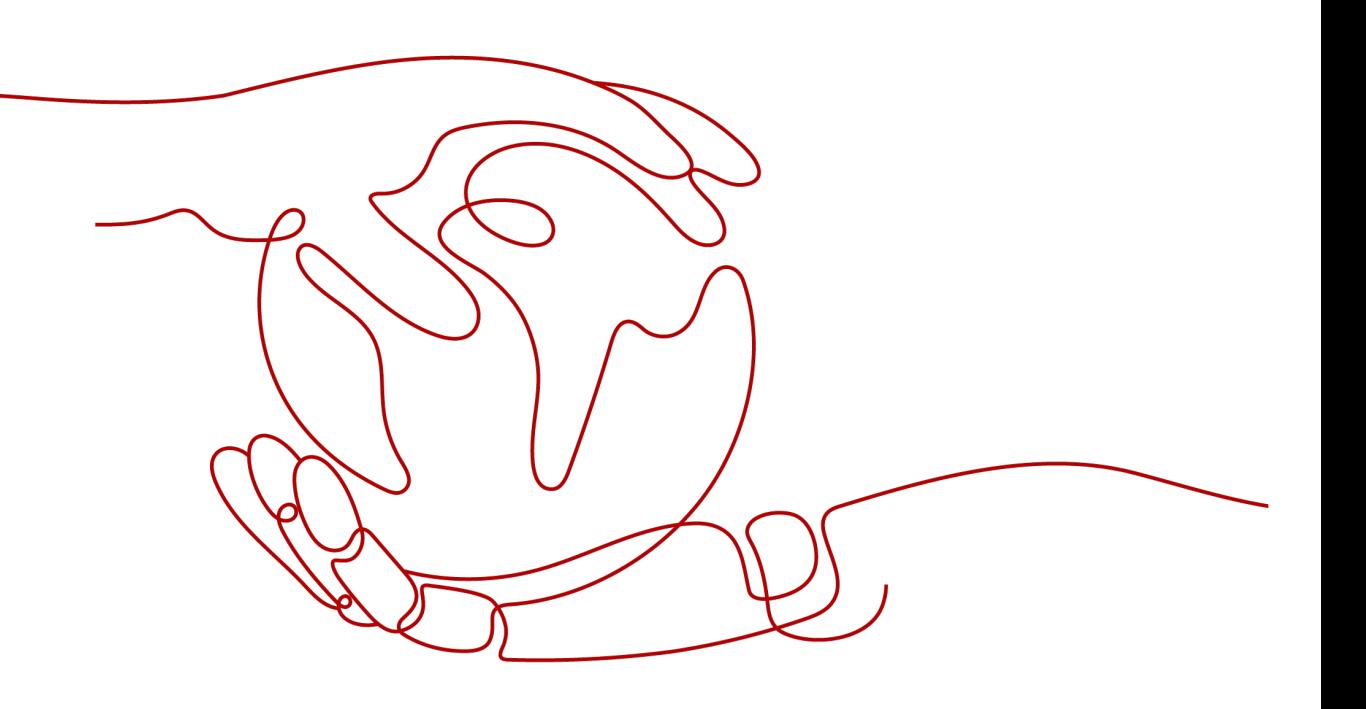

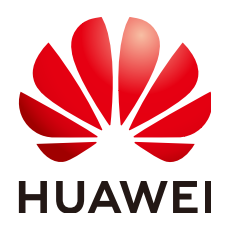

#### 版权所有 **©** 华为技术有限公司 **2024**。 保留一切权利。

非经本公司书面许可,任何单位和个人不得擅自摘抄、复制本文档内容的部分或全部,并不得以任何形式传 播。

#### 商标声明

**SI** 和其他华为商标均为华为技术有限公司的商标。 本文档提及的其他所有商标或注册商标,由各自的所有人拥有。

#### 注意

您购买的产品、服务或特性等应受华为公司商业合同和条款的约束,本文档中描述的全部或部分产品、服务或 特性可能不在您的购买或使用范围之内。除非合同另有约定,华为公司对本文档内容不做任何明示或暗示的声 明或保证。

由于产品版本升级或其他原因,本文档内容会不定期进行更新。除非另有约定,本文档仅作为使用指导,本文 档中的所有陈述、信息和建议不构成任何明示或暗示的担保。

# 华为技术有限公司

地址: 深圳市龙岗区坂田华为总部办公楼 邮编:518129

网址: <https://www.huawei.com>

客户服务邮箱: support@huawei.com

客户服务电话: 4008302118

安全声明

## 漏洞处理流程

华为公司对产品漏洞管理的规定以"漏洞处理流程"为准,该流程的详细内容请参见如下网址: <https://www.huawei.com/cn/psirt/vul-response-process> 如企业客户须获取漏洞信息,请参见如下网址: <https://securitybulletin.huawei.com/enterprise/cn/security-advisory>

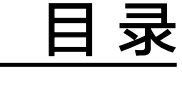

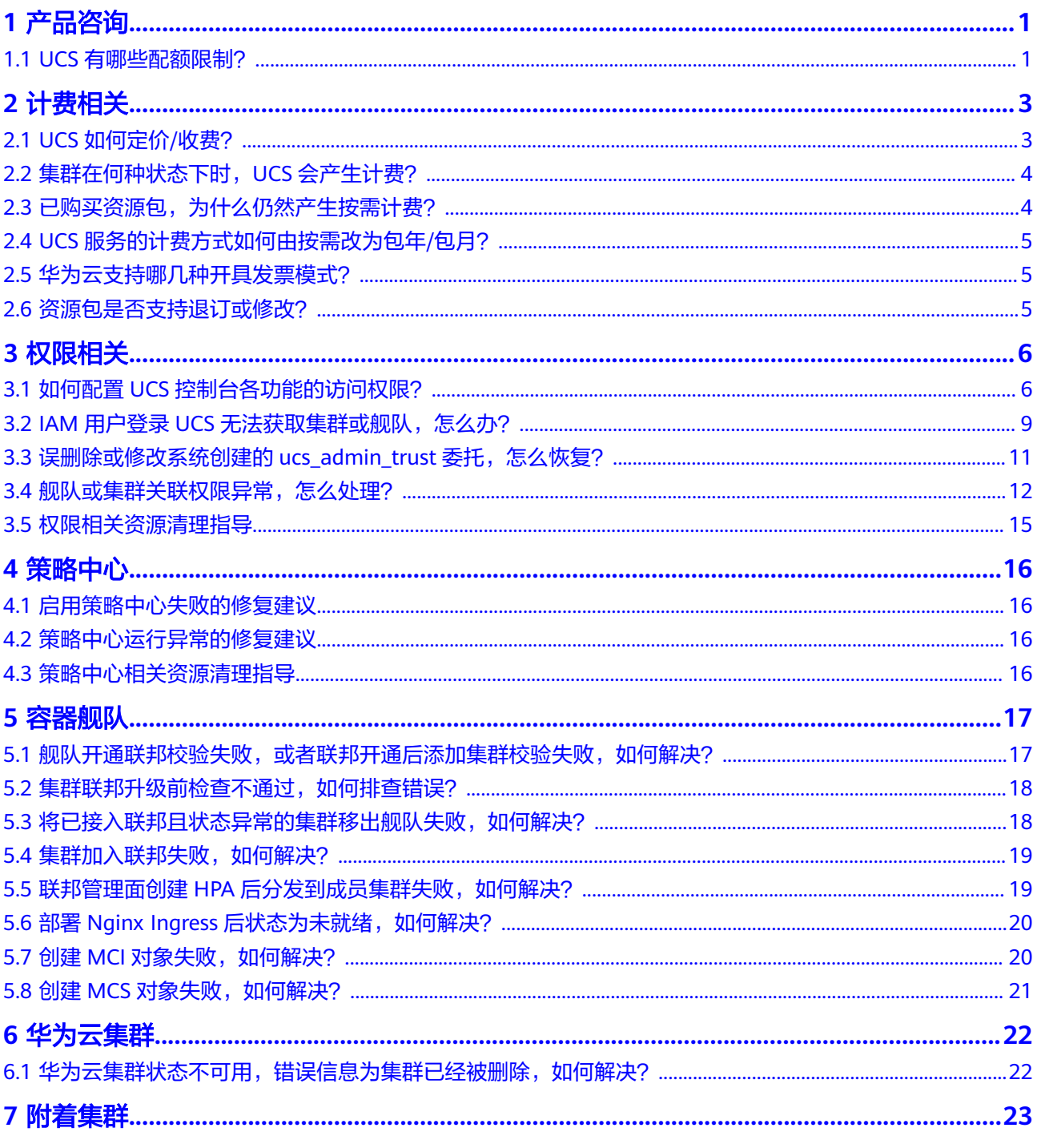

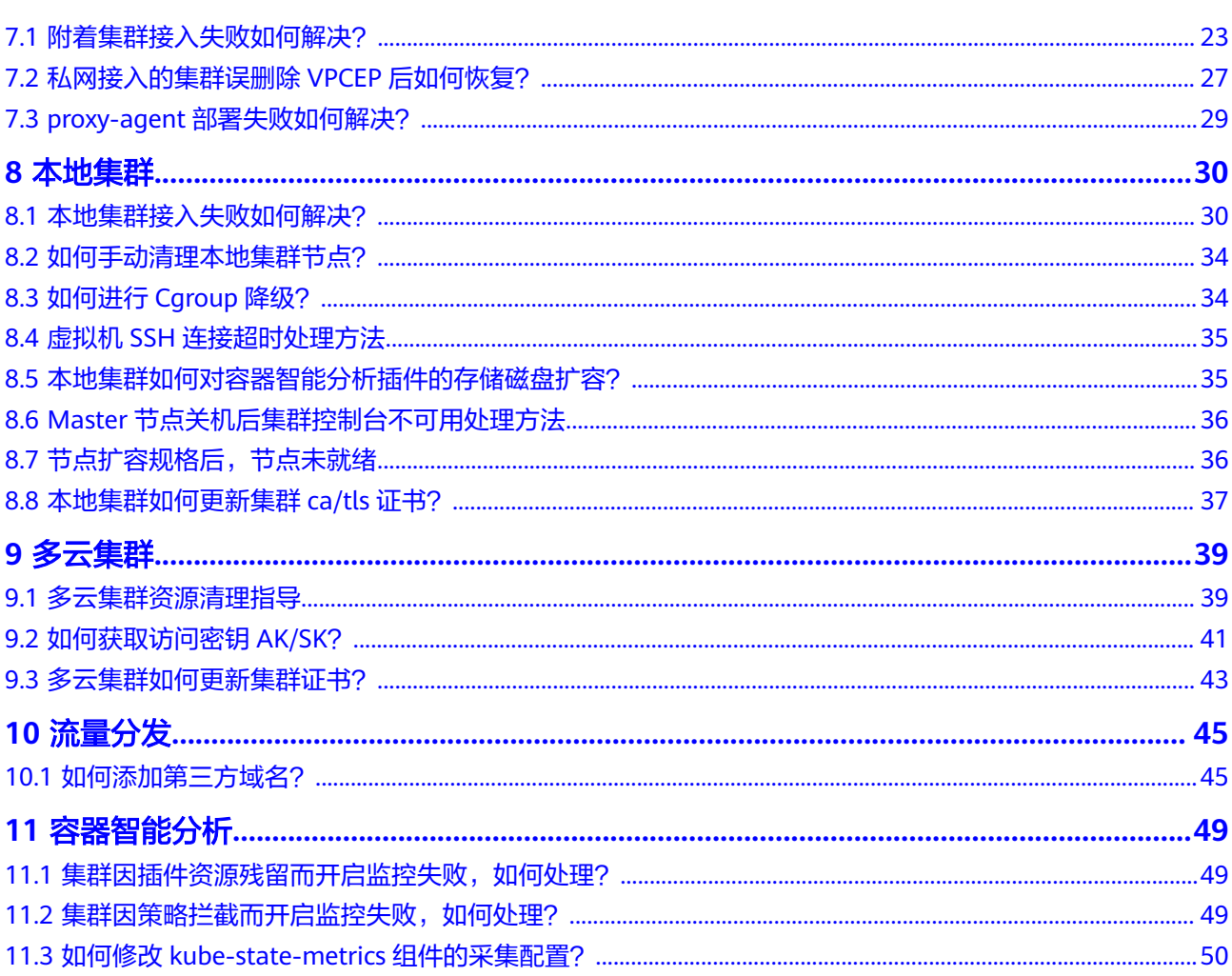

目录

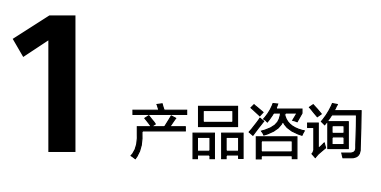

# <span id="page-5-0"></span>**1.1 UCS** 有哪些配额限制?

# 什么是 **UCS** 配额?

为防止资源滥用,平台限定了各服务资源的配额,对用户的资源数量和容量做了限 制。UCS具有集群、舰队、权限、集群联邦,以及容器智能分析实例配额限制。

- 集群配额: UCS支持接入的集群数量上限, 华为云集群和附着集群的数量均占用 该配额值。
- 舰队配额:用户拥有的舰队数量上限。
- 权限配额: 用户可以在"权限管理"页面创建的权限数量上限。
- 集群联邦配额:用户可以开通的集群联邦数量上限。
- 容器智能分析实例配额:用户可以创建的容器智能分析实例数量上限。

用户在使用UCS时也会使用其他云服务,例如弹性云服务器、云硬盘、虚拟私有云、 弹性负载均衡、容器镜像服务、云解析服务等。其他云服务配额与UCS配额相互独 立,由各服务自行管理,详情请参见[关于配额。](https://support.huaweicloud.com/intl/zh-cn/usermanual-iaas/zh-cn_topic_0040259342.html)

## **UCS** 配额是多少?

UCS的配额限制项及其默认值如表**1-1**所示。如UCS提供的默认配额无法满足使用需 要,您可以申请扩大配额。

#### 说明

暂不支持申请扩大集群联邦和容器智能分析实例的配额。

#### 表 **1-1** UCS 配额项

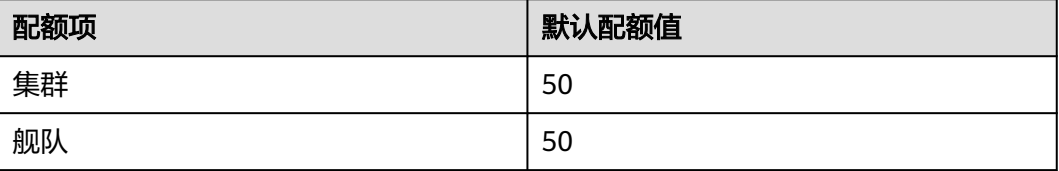

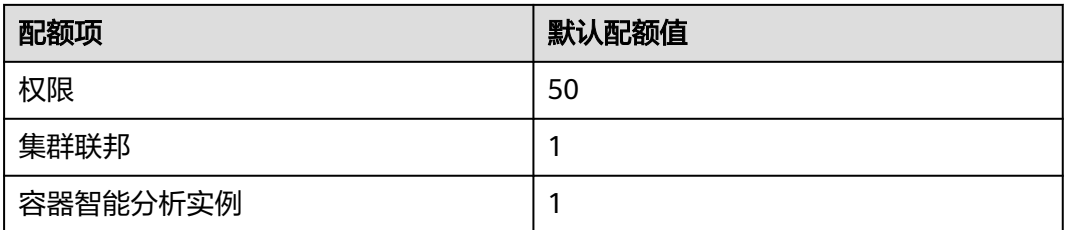

# 如何申请扩大 **UCS** 配额?

如需扩大UCS配额,需要您联系技术支持进行申请。

- 步骤**1** 登录管理控制台。
- 步骤**2** 在页面右上角,选择"更多 > 工单 > 新建工单"。 系统进入"新建工单"页面。
	- 图 **1-1** 新建工单

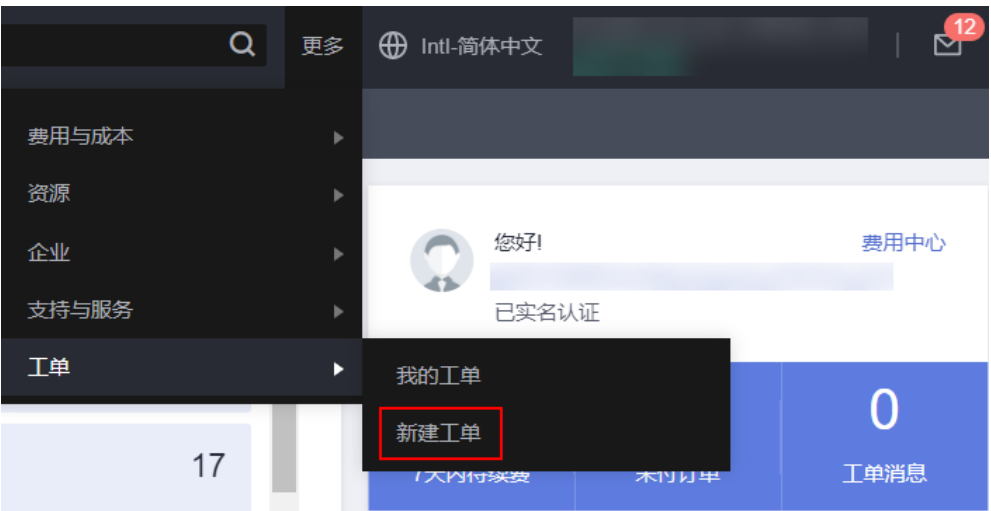

步骤**3** 在"新建工单"页面提交工单。

其中,问题所属产品选择"业务类 > 配额类",问题类型选择"配额申请",问题描 述填写需要调整的内容和申请原因,其他参数按需填写。

步骤4 填写完毕后,勾选协议并单击"提交"。

**----**结束

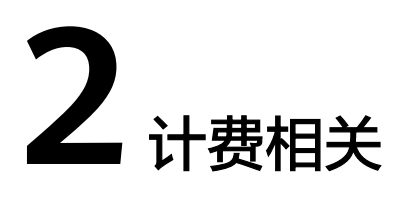

# <span id="page-7-0"></span>**2.1 UCS** 如何定价**/**收费?

# 计费模式

UCS提供包年/包月和按需计费两种计费模式,以满足不同场景下的用户需求。

- 包年/包月:一种预付费模式,即先付费再使用,按照订单的购买周期进行结算。 购买周期越长,享受的折扣越大。一般适用于接入集群规模长期稳定的成熟业 务。
- 按需计费:一种后付费模式,即先使用再付费,按照UCS实际使用时长计费,按 小时结算。按需计费模式允许您根据实际业务需求灵活地调整服务使用,无需提 前购买付费,灵活性高。一般适用于接入集群规模较小的业务场景。

# 计费项

使用UCS服务时,会产生UCS服务管理费用,具体内容如表**2-1**所示。

#### 表 **2-1** UCS 计费项

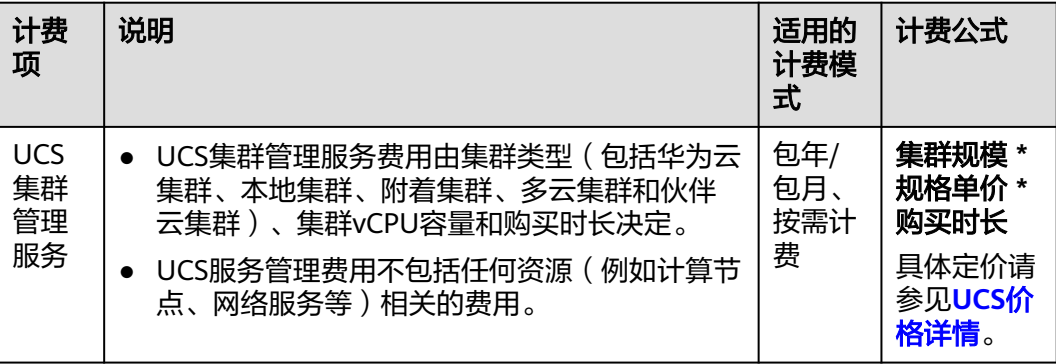

# <span id="page-8-0"></span>**2.2** 集群在何种状态下时,**UCS** 会产生计费?

集群状态的变化会影响UCS对其vCPU数量的统计,从而影响UCS服务的计费。若集群 需要使用UCS服务,请保证其在正常运行状态;若集群不再需要使用,请及时注销, 避免持续扣款。

不同集群状态是否造成UCS计费的情况见表**2-2**。

#### 表 **2-2** 集群状态与计费

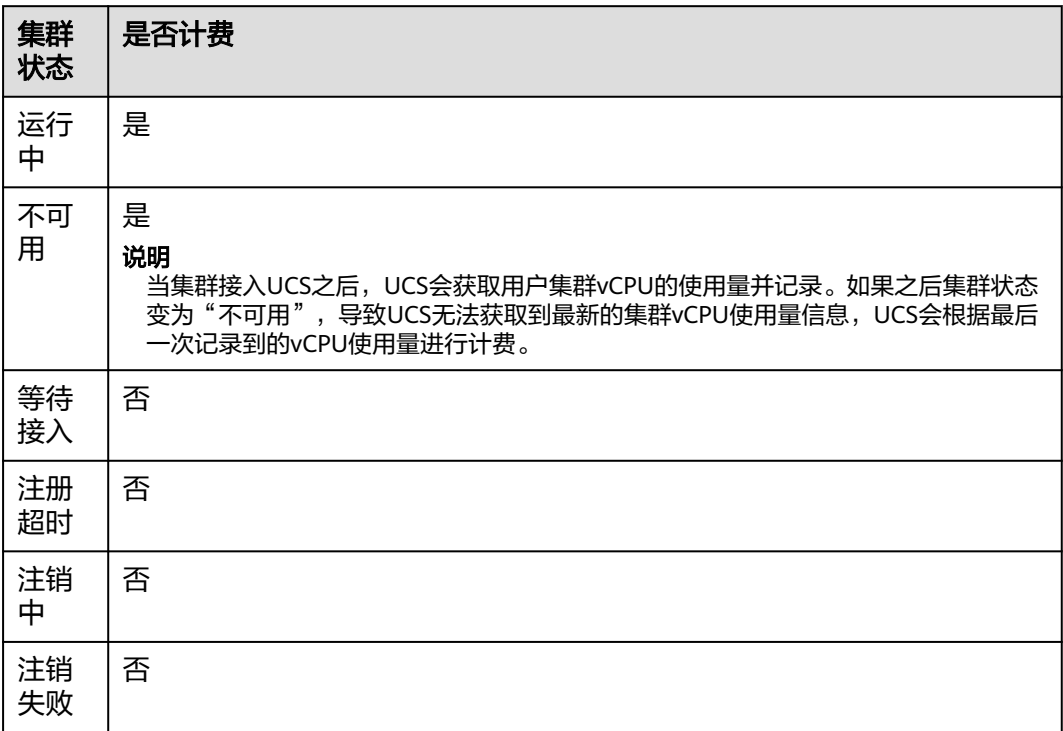

# **2.3** 已购买资源包,为什么仍然产生按需计费?

请按表**2-3**识别产生按需计费的原因,并重新选择正确的资源包或保证账户中的余额充 足。

#### 表 **2-3** 排查思路

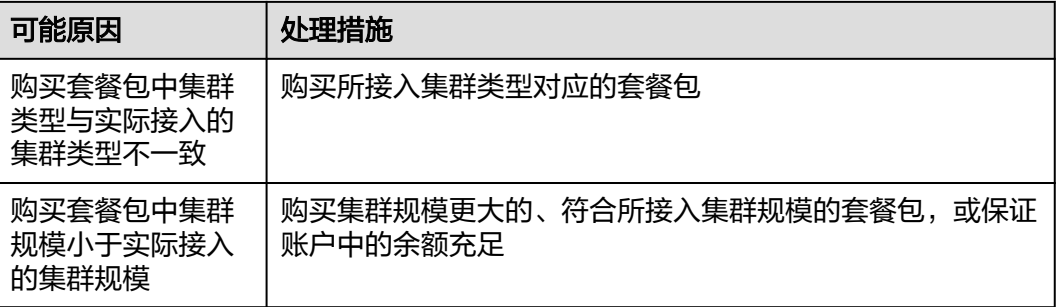

# <span id="page-9-0"></span>**2.4 UCS** 服务的计费方式如何由按需改为包年**/**包月?

当前UCS支持"按需计费"和"包年/包月"两种计费方式。当您希望以包年/包月套餐 包的优惠价格使用UCS时,只需按照所接入UCS的集群类型、集群规模购买对应的套餐 包,即可由按需计费模式转变为包年/包月计费模式。

# **2.5** 华为云支持哪几种开具发票模式?

华为云支持"按账期索取发票"和"按订单索取发票"模式。 您可在费用中心的<mark>发票管理</mark>开具发票。

# **2.6** 资源包是否支持退订或修改?

已购买的套餐包暂时不支持退订或修改。

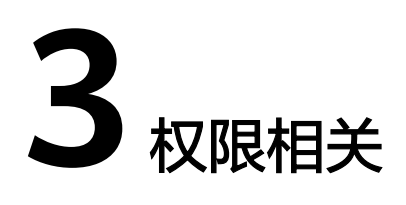

# <span id="page-10-0"></span>**3.1** 如何配置 **UCS** 控制台各功能的访问权限?

# 问题描述

UCS控制台的各项功能主要通过IAM进行权限控制,未经授权的用户访问UCS控制台中 相应的页面,将出现"无访问权限"、"权限认证失败"等类似错误信息。

# 解决方案

管理员需要为用户授予UCS控制台各功能的权限,通过IAM系统策略(包括UCS FullAccess、UCS CommonOperations、UCS CIAOperations和UCS ReadOnlyAccess)来界定用户的权限范围。

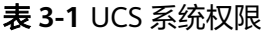

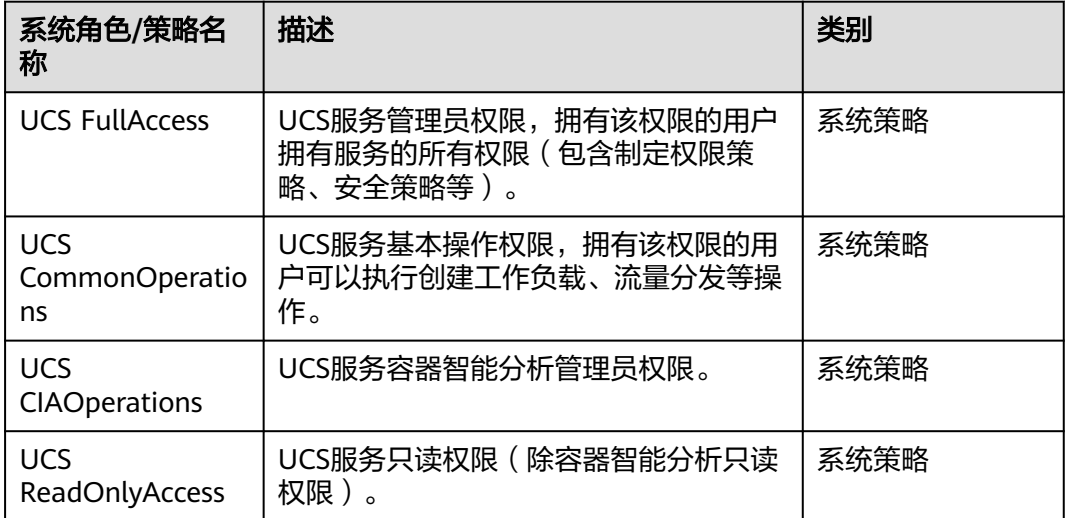

另外,华为云各服务之间存在业务交互关系,UCS也依赖其他云服务实现一些功能 (如镜像仓库、域名解析),因此,上述几种系统策略经常和其他云服务的角色或策 略结合使用,以达到精细化授权的目的。管理员在为IAM用户授权时,应该遵循权限 最小化的安全实践原则,<mark>表3-2</mark>列举了UCS各功能管理员、操作、只读权限所需要的最 小权限。

#### 说明

授予用户IAM系统策略的详细操作请参见UCS<mark>服务资源权限</mark>;授予用户UCS RBAC权限的详细操 作请参见集群中**[Kubernetes](https://support.huaweicloud.com/intl/zh-cn/usermanual-ucs/ucs_01_0011.html)**资源权限。

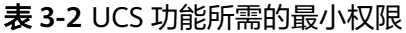

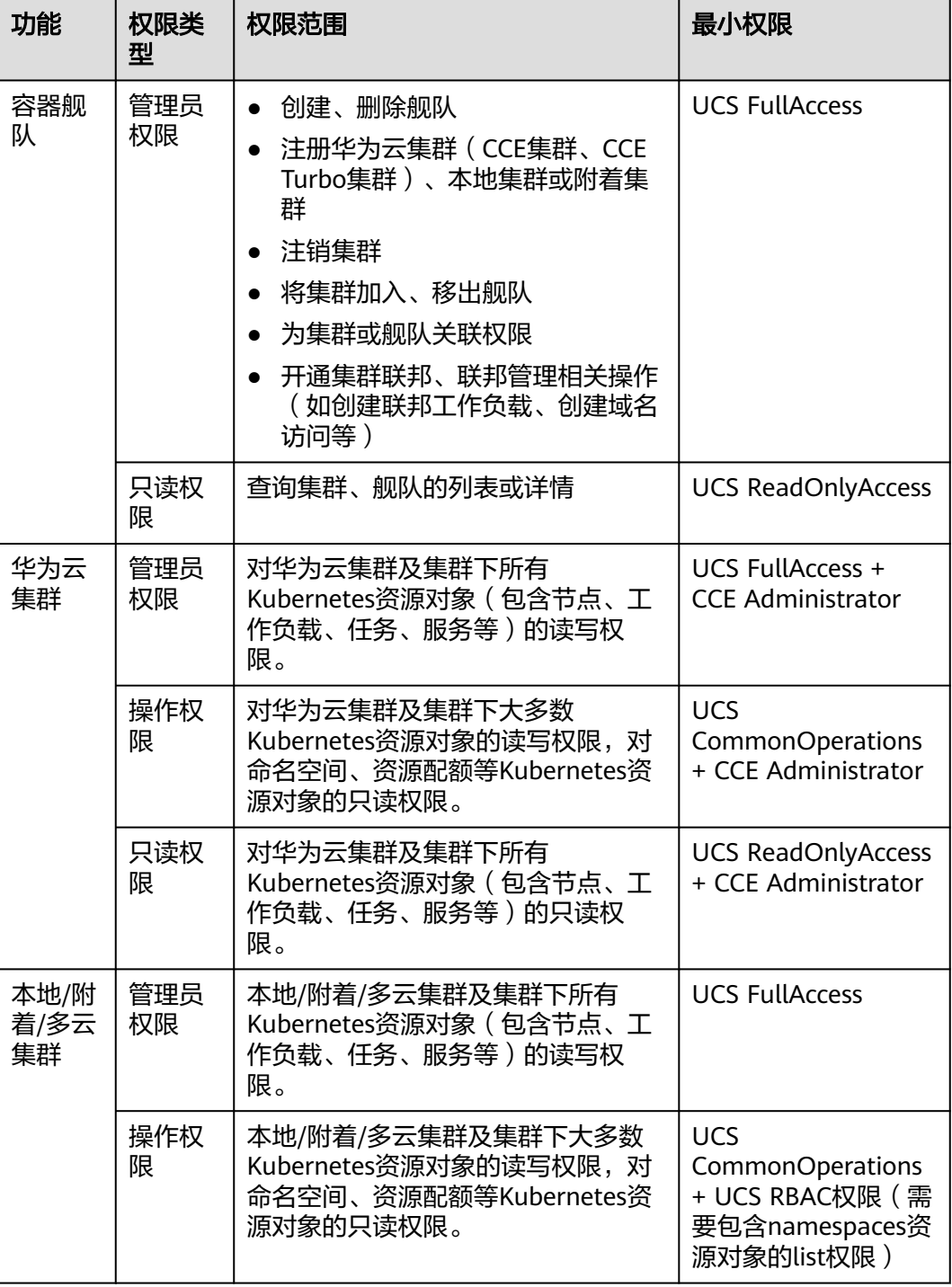

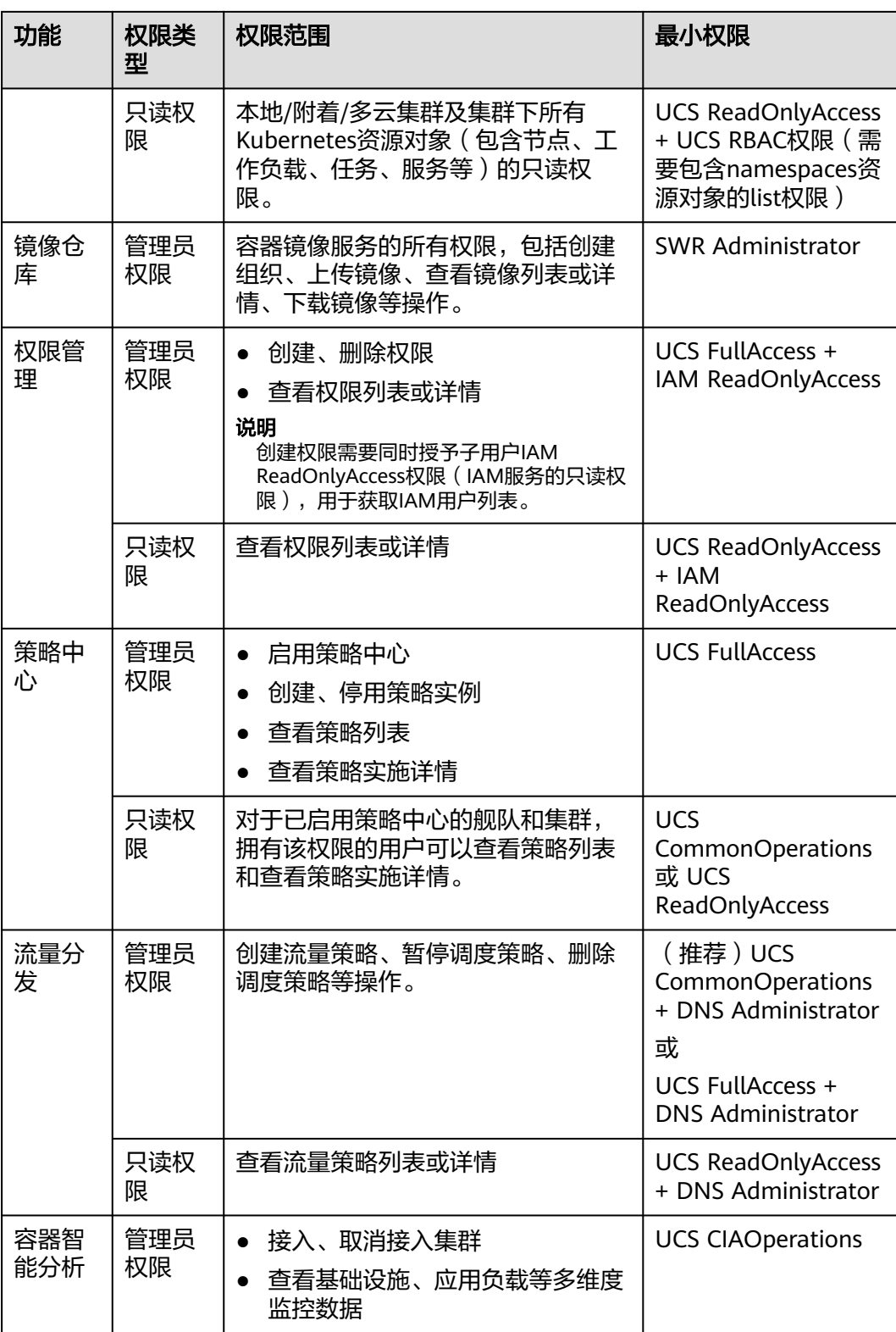

# <span id="page-13-0"></span>**3.2 IAM** 用户登录 **UCS** 无法获取集群或舰队,怎么办?

## 问题描述

IAM用户登录UCS控制台,前往"容器舰队"页面后,无法获取已创建的舰队和已注册 的集群("容器舰队"和"未加入舰队的集群"页面均为空)。

# 解决方案

大多数IAM用户无法获取集群的问题,都和权限未设置或者设置不正确有关,IAM用户 必须同时拥有UCS系统策略权限和集群资源对象操作权限,才可以获取集群信息。您 需要联系管理员按照图**3-1**所示流程为自己授权。

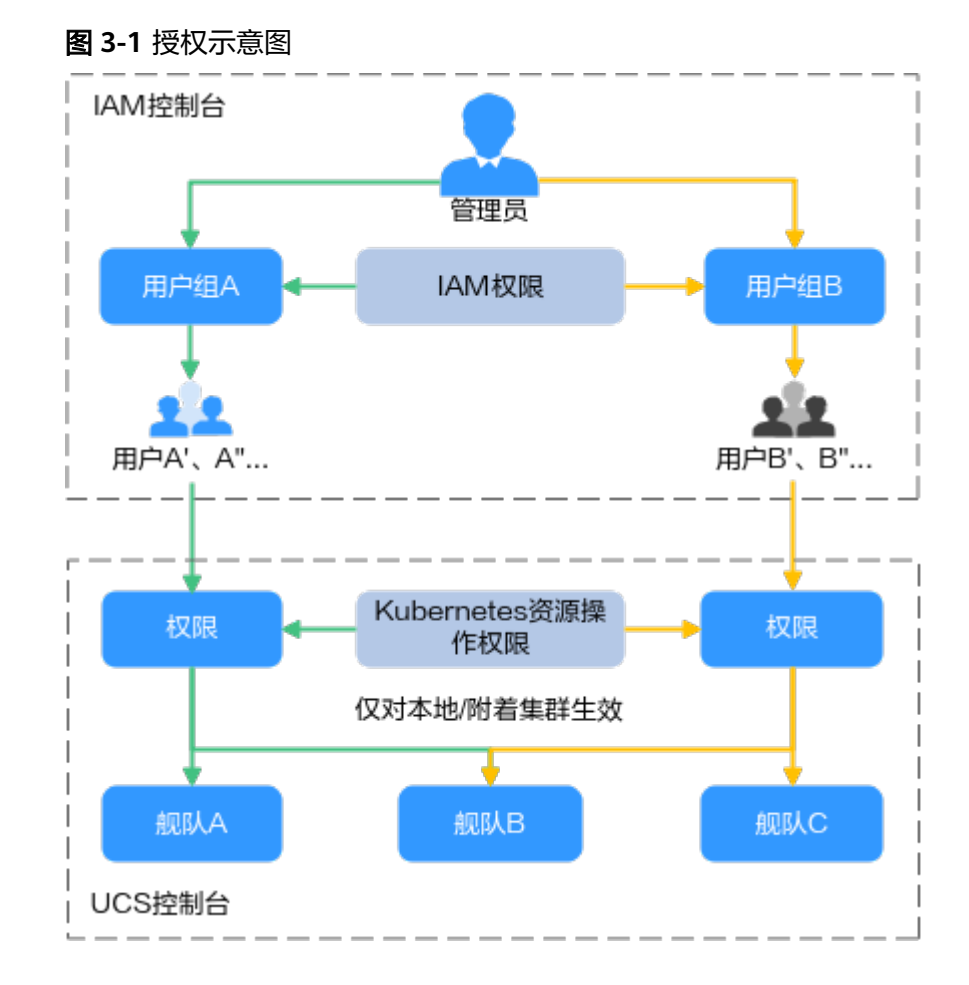

步骤**1** 管理员登录IAM控制台,为IAM用户所在用户组授予UCS系统策略权限。

根据操作范围选择授予何种系统策略。例如:查询集群、舰队的列表或详情,查询集 群资源对象(包含节点、工作负载、任务、服务等),这些操作只需要授予UCS ReadOnlyAccess只读权限即可,如图[3-2](#page-14-0)所示。

#### <span id="page-14-0"></span>图 **3-2** 用户组只读权限

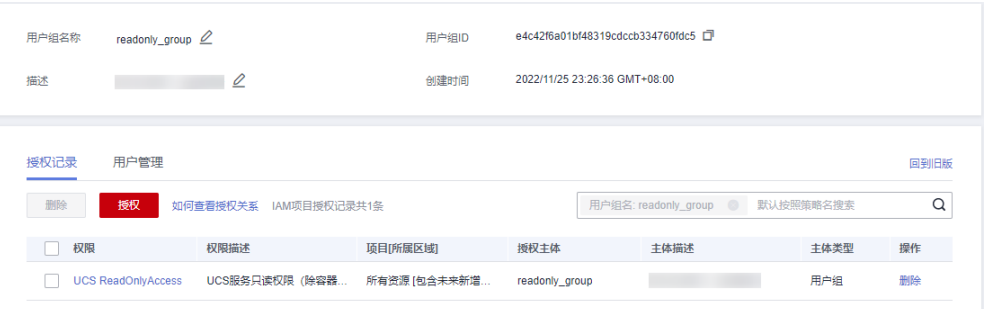

**集群、舰队权限列表**中展示了不同权限范围所需的最小权限,管理员依据该表格来授 权就可以。

步骤**2** 管理员登录UCS控制台,为IAM用户授予集群资源对象操作权限。

操作方法如下:

#### 说明

UCS控制台的"权限管理"仅针对本地或附着集群生效,对于华为云集群的资源操作权限,请授 予CCE Administrator权限。

- 1. 在"权限管理"页面创建权限(选择"只读权限"类型,表示对所有集群资源对 象的只读权限)。
- 2. 将创建的权限关联至舰队,或者未加入舰队的集群。

**----**结束

## 集群、舰队权限列表

![](_page_14_Picture_214.jpeg)

<span id="page-15-0"></span>![](_page_15_Picture_294.jpeg)

# **3.3** 误删除或修改系统创建的 **ucs\_admin\_trust** 委托,怎么 恢复?

# 问题描述

ucs\_admin\_trust委托为管理员账号首次登录UCS控制台时,由用户授权UCS云服务后 创建的。删除或者修改委托(如:修改委托账号op\_svc\_ucs,删除其中的Tenant Administrator权限)均会导致UCS服务功能异常,例如: "容器舰队"页面无法获取 舰队和舰队中的集群。

本文指导您恢复ucs\_admin\_trust委托。

## 操作步骤

- 步骤**1** 使用管理员账号登录IAM控制台。
- 步骤**2** 在左侧导航栏选择"委托"。
- 步骤**3** 选择"ucs\_admin\_trust"委托,单击操作列的"删除",在弹出的确认窗口中单击 "是"。
- 步骤**4** 在左侧导航栏选择"委托"。

#### 说明

ucs admin\_trust委托已经删除的情况下不需要执行本步骤。其他误修改的操作(例如删除了其 中的Tenant Administrator权限)均需要删除当前委托,以便创建新的委托。

<span id="page-16-0"></span>步骤**5** 进入UCS控制台,在弹出的"授权说明"对话框,单击"确认",UCS会重新创建 ucs\_admin\_trust委托,恢复业务。

**----**结束

# **3.4** 舰队或集群关联权限异常,怎么处理?

## 问题描述

在舰队或未加入舰队的集群关联权限过程中,可能会因为集群接入异常而导致权限关 联异常。当这种情况发生时,舰队或集群的"关联权限"页面会显示详细的权限关联 异常事件。请先排查并修复集群中出现的异常,然后单击"重试"按钮重新关联权限 策略。

## 排查思路

舰队或集群关联权限时出现异常事件的排查思路大致可根据报错信息进行定位,如<mark>表</mark> **3-3**所示。

![](_page_16_Picture_219.jpeg)

#### 表 **3-3** 报错信息说明

<span id="page-17-0"></span>![](_page_17_Picture_230.jpeg)

# 排查项一:**proxy-agent** 的运行状态

#### 须知

集群从UCS注销后,原有proxy-agent配置文件中包含的认证信息将会失效,请同时删 除集群中已部署的proxy-agent实例。如需再次接入UCS,必须重新从UCS控制台下载 proxy-agent配置文件进行部署。

步骤**1** 登录目标集群Master节点。

#### 步骤**2** 查看集群代理部署状态。

**kubectl -n kube-system get pod | grep proxy-agent**

如果部署成功,预期输出如下:

proxy-agent-\*\*\* 1/1 Running 0 9s

说明proxy-agent部署正常,如proxy-agent没有处于正常Running状态,可以使用 **kubectl -n kube-system describe pod proxy-agent-\*\*\***查看Pod的告警信息,详细 排查思路可参考**proxy-agent**[部署失败如何解决?。](#page-33-0)

#### 说明

proxy-agent默认部署两个Pod实例,存在一个Pod正常Running即可使用基本功能,但是高可用 性无法保证。

步骤**3** 打印proxy-agent的Pod日志,查看代理程序是否可以连接到UCS。

#### **kubectl -n kube-system logs proxy-agent-\*\*\* | grep "Start serving"**

如没有"Start serving"的日志打印但是proxy-agent实例状态正常, 则需要继续检查 其他排查项。

**----**结束

# 排查项二:集群与 **UCS** 网络连接状态

#### 公网接入:

- <span id="page-18-0"></span>步骤**1** 检查集群是否绑定公网IP或配置公网NAT网关。
- 步骤**2** 检查集群安全组的出方向是否放通。如需对出方向做访问控制,请联系技术支持获取 目的地址和端口号。
- 步骤**3** 解决网络问题后,删掉已有的proxy-agent Pod使其重新生成Pod资源,查看新建Pod 的日志中是否存在"Start serving"的日志打印。

**kubectl -n kube-system logs proxy-agent-\*\*\* | grep "Start serving"**

步骤**4** 日志正常打印后,刷新UCS控制台页面,查看集群是否正常连接。

**----**结束

私网接入:

- 步骤**1** 检查集群安全组的出方向是否放通。如需对出方向做访问控制,请联系技术支持获取 目的地址和端口号。
- 步骤**2** 排除集群与UCS和IDC之间的网络连接故障。

根据网络连接方式不同,请参考以下文档进行故障排除。

- 云专线(DC): 请参考<mark>故障排除</mark>。
- 虚拟专用网络 (VPN): 请参考<mark>故障排除</mark>。
- 步骤**3** 排除集群私网接入的VPCEP故障,VPCEP状态需为"已接受"。如VPCEP被误删除,则 需重新创建,请参[见私网接入的集群误删除](#page-31-0)**VPCEP**后如何恢复?。

图 **3-3** VPCEP 状态

![](_page_18_Picture_261.jpeg)

步骤**4** 解决网络问题后,删掉已有的proxy-agent Pod使其重新生成Pod资源,查看新建Pod 的日志中是否存在"Start serving"的日志打印。

**kubectl -n kube-system logs proxy-agent-\*\*\* | grep "Start serving"**

步骤**5** 日志正常打印后,刷新UCS控制台页面,查看集群是否正常连接。

**----**结束

#### 排查项三:集群认证信息变化

如错误显示" cluster responded with non-successful status: [401] [Unauthorized]",通过观察集群三个Master节点"/var/paas/sys/log/kubernetes/ auth-server.log "日志,可能是IAM网络连通故障。请确认IAM域名解析能力,及IAM 服务连通性正常。

常见问题日志如下:

Failed to authenticate token: \*\*\*\*\*\*\*: dial tcp: lookup iam.myhuaweicloud.com on \*.\*.\*.\*:53: no such host

此类日志说明,节点缺少对iam.myhuaweicloud.com解析能力,请参考**安装前准** [备](https://support.huaweicloud.com/intl/zh-cn/usermanual-ucs/ucs_01_0336.html),配置对应的域名解析。

- <span id="page-19-0"></span>Failed to authenticate token: Get \*\*\*\*\*\*\*: dial tcp \*.\*.\*.\*:443: i/o timeout 此类日志说明,节点访问IAM服务超时,请确保节点与华为云IAM服务能正常通 信。
- currently only supports Agency token 此类日志说明请求不是从UCS服务发起,目前本地集群只支持UCS服务IAM Token 访问。
- IAM assumed user has no authorization/iam assumed user should allowed by TEAdmin

此类日志说明UCS服务访问集群故障,请联系华为技术人员进行排障。

Failed to authenticate token: token expired, please acquire a new token 此类日志说明Token存在过期现象,请使用**date**命令确定时间是否差距过大,如 果节点时间与标准时间差距过大,请同步时间后,查看集群是否恢复。如果长时 间未恢复,可能需要重装集群,请联系华为技术人员进行排障。

解决上述问题后,请使用**crictl ps | grep auth | awk '{print \$1}' | xargs crictl stop** 命令重启auth-server容器。

# **3.5** 权限相关资源清理指导

在集群从UCS注销后,可能会存在一些RBAC资源残留,您可以根据以下建议清理这些 资源。

UCS创建的RBAC资源带有标签"ucs.rbac.policy=true",您可以利用此标签对UCS创建 的RBAC资源进行查询、删除等操作。

例如:

![](_page_19_Picture_139.jpeg)

![](_page_20_Picture_2.jpeg)

# <span id="page-20-0"></span>**4.1** 启用策略中心失败的修复建议

策略中心启用失败时,建议您这样修复:

- 如果提示"wait for plugins status become health time out",请检查集群状态 是否正常,集群资源是否足够。检查无误后单击"重新启用"。
- 如果提示其他错误信息,请直接单击"重新启用"。

# **4.2** 策略中心运行异常的修复建议

策略中心运行异常的可能原因为Gatekeeper插件损坏,或者被删除。建议您这样修 复:

- 检查gatekeeper-system命名空间中gatekeeper-controller-manager、 gatekeeper-audit这两个Deployment是否为就绪状态,如果不是,请自行排查未 就绪原因。
- 如果这两个Deployment被删除,则可以先将策略中心功能停用后再重新启用。

# **4.3** 策略中心相关资源清理指导

对于已启用策略中心功能的集群,在以下场景中,可能会存在资源残留情况:

- 集群连接中断时,停用策略中心
- 集群停用策略中心过程中,连接中断
- 集群连接中断后,注销集群
- **集群连接中断后,移出舰队**

因此需要执行如下命令,清理残留资源:

**kubectl delete namespace gatekeeper-system**

![](_page_21_Picture_2.jpeg)

# <span id="page-21-0"></span>**5.1** 舰队开通联邦校验失败,或者联邦开通后添加集群校验失 败,如何解决?

## 问题背景

舰队开通集群联邦功能后,UCS服务会把当前舰队已存在的集群及新加入到舰队的集 群自动添加到联邦中。添加过程中,舰队会对集群的网络状态、集群版本、 **[clusterrole](https://kubernetes.io/zh-cn/docs/reference/access-authn-authz/rbac/#role-and-clusterole)**、**[clusterrolebinding](https://kubernetes.io/zh-cn/docs/reference/access-authn-authz/rbac/#rolebinding-and-clusterrolebinding)**等项目做校验。如果添加过程中校验存在问题,集 群加入联邦会失败。参考本章节内容修复问题后,可以单击"重新接入"尝试再次接 入集群联邦。

## 现象一:提示 **clusterrole**、**clusterrolebinding** 已存在

问题原因:一个集群不能同时加入两个或两个以上的联邦。有这个报错提示,说明当 前集群已经添加到联邦中,或者曾经加入过联邦但是存在资源残留。

解决方案:手工清理残留资源。

#### 操作步骤:

- 步骤**1** 获取报错集群的kubeconfig配置文件,并准备kubectl及运行节点,将kubeconfig文件 放在运行节点/tmp目录。
- 步骤**2** 执行如下命令,清理残留资源。

**alias kubectl='kubectl --kubeconfig=/tmp/kubeconfig'**

**kubectl delete clusterrolebinding `kubectl get clusterrolebinding |grep karmada-controller-manager | awk '{print \$1}'`**

**kubectl delete clusterrole `kubectl get clusterrole |grep karmada-controllermanager | awk '{print \$1}'`**

**kubectl delete namespace `kubectl get namespace |egrep 'karmada-[0-9a-f] {8}-([0-9a-f]{4}-){3}[0-9a-f]{12}' |awk '{print \$1}'`**

**----**结束

## <span id="page-22-0"></span>现象二:提示 **CCE** 集群需要绑定 **EIP**

问题原因:舰队启用联邦后,访问CCE集群,当前需要通过EIP解决网络连接问题。 解决方案:给CCE集群绑定EIP。

## 现象三:**CCE** 集群已绑定 **EIP**,集群加入联邦仍失败,报错:**network in cluster is stable, please retry it later**

问题原因:联邦需要访问CCE集群的5443端口,但是CCE集群的控制面安全组入方向规 则不允许94.74.86.108(源地址)访问CCE集群的5443端口。

解决方案: 修改CCE控制面入方向安全组, 允许94.74.86.108 (源地址) 访问CCE集群 的5443端口。

# **5.2** 集群联邦升级前检查不通过,如何排查错误?

## 问题背景

升级集群联邦前,UCS会对联邦运行状态、集群运行状态、集群接入状态三方面进行 检查,尽可能避免升级失败。如有检查异常项,请先参考本章节内容排查与修复问 题。问题修复后,可以尝试再次升级集群联邦。

升级联邦前,请您对联邦运行状态、集群运行状态、集群接入状态三方面进行检查, 以避免升级失败。

#### 现象一:集群联邦状态检查异常

问题原因: 集群联邦运行状态异常。

解决方案:可尝试关闭集群联邦能力后再重新开通,详细操作请参考[开通集群联邦。](https://support.huaweicloud.com/intl/zh-cn/usermanual-ucs/ucs_01_0018.html) 若由于业务方面原因不能关闭集群联邦,请提交工单,联系技术支持人员进行处理。

#### 现象二:集群状态检查异常

问题原因:舰队内集群运行状态异常或接入状态异常。

#### 解决方案:

- 若集群运行状态异常,可对集群进行修复。
- 若集群接入状态异常,可尝试重新将其加入联邦;若无法重新加入联邦,请提交 工单,联系技术支持人员进行处理。

# 5.3 将已接入联邦且状态异常的集群移出舰队失败, 如何解 决?

#### 问题背景

舰队已开通集群联邦,对在舰队中运行状态异常的集群进行移出舰队操作,移出失 败。

# <span id="page-23-0"></span>解决方案

**步骤1** 再次单击目标集群右上角的<sup>步</sup>,重新尝试将其移出舰队。

步骤**2** 若重试后仍移出失败,请提交工单,联系技术支持人员进行处理。

**----**结束

# 5.4 集群加入联邦失败, 如何解决?

## 问题背景

集群加入联邦失败,报错"the same cluster has been registered with name clusterName"或 "cluster(clusterName) is joined successfully"。

## 可能原因

集群节点故障、Pod重启导致加入失败,由于karmadactl join命令不幂等,失败后再 次执行会报错。

## 解决方案

请将集群从联邦中移出,然后执行kubectl get cluster命令,校验集群联邦中是否存在 该集群。

若存在,请执行kubectl edit cluster clusterName命令,编辑YAML删除finalizers字 段,再执行kubectl get cluster命令校验集群联邦中是否存在该集群

若不存在,再将集群重新加入联邦即可。

# 5.5 联邦管理面创建 HPA 后分发到成员集群失败, 如何解 决?

## 问题背景

在集群联邦管理面创建HPA后,创建PropagationPolicy将其分发到版本低于v1.23的成 员集群失败。

## 可能原因

当前,UCS集群联邦API Server版本为v1.25,因此HPA对象有autoscaling/v2和 autoscaling/v1两个版本。然而,不论您创建的HPA版本为autoscaling/v2还是 autoscaling/v1,联邦均会以autoscaling/v2版本进行分发。版本低于v1.23的集群不支 持autoscaling/v2版本的HPA对象,因此HPA无法分发到该集群。查看HPA对应的 resourceBinding,可以在其conditions中得到如下报错: cluster(s) did not have the API resource。

## 解决方案

您可以在分发HPA前,将成员集群版本升级至v1.23及以上的版本,该版本默认支持 autoscaling/v2的HPA。

<span id="page-24-0"></span>若您仍想分发autoscaling/v1版本的HPA到成员集群,您的PropagationPolicy对象中的 resourceSelectors[i].apiVersion字段应配置为autoscaling/v2,如示例YAML所示。分 发成功后,您可以在成员集群中查询到autoscaling/v1版本的HPA。

apiVersion: autoscaling/v1 kind: HorizontalPodAutoscaler metadata: name: test-hpa spec: maxReplicas: 5 minReplicas: 1 scaleTargetRef: apiVersion: apps/v1 kind: Deployment name: nginx targetCPUUtilizationPercentage: 10 -- apiVersion: policy.karmada.io/v1alpha1 kind: PropagationPolicy metadata: name: test-hpa-pp spec: placement: clusterAffinity: clusterNames: - member1 resourceSelectors: - apiVersion: **autoscaling/v2** kind: HorizontalPodAutoscaler name: test-hpa namespace: default

# 5.6 部署 Nginx Ingress 后状态为未就绪, 如何解决?

## 问题背景

创建Nginx Ingress后, Ingress处于"未就绪"状态。

# 解决方案

在创建Nginx Ingress前应为对应集群安装Nginx Ingress Controller插件,若未安装会 导致Ingress处于"未就绪"状态。安装插件的具体操作请参见:

- 为CCE集群安装插件请参见[通过控制台创建](https://support.huaweicloud.com/intl/zh-cn/usermanual-cce/cce_10_0390.html)**Nginx Ingress**。
- 为本地集群安装插件请参见使用**L7**负载均衡**[Ingress-nginx](https://support.huaweicloud.com/intl/zh-cn/usermanual-ucs/ucs_01_0292.html)**。
- 为其他类型集群安装插件请参见开源社区文档**[Nginx Ingress Controller](https://kubernetes.github.io/ingress-nginx/user-guide/nginx-configuration/annotations/)**。

# 5.7 创建 MCI 对象失败, 如何解决?

## 问题描述

创建MCI对象失败。

## 排查思路

请运行kubectl describe mci mci-example -n demo命令,查看事件。

<span id="page-25-0"></span>情况一,事件显示如下:

![](_page_25_Picture_130.jpeg)

# 解决方案

若出现情况一中报错,原因为创建MCI对象时配置的监听器端口已被使用,您可以任 选以下解决方案中的一种:

- 编辑创建失败的MCI对象,修改为未使用的监听器端口。
- 登录ELB控制台,删除对应端口的监听器。

若出现情况二中报错,原因为创建MCI对象时配置的karmada.io/elb.projectid有误, 您需要删除所创建的MCI,并重新创建配置正确的MCI。

# 5.8 创建 MCS 对象失败, 如何解决?

# 问题描述

创建MCS对象失败,运行kubectl describe mcs mcs-example -n demo命令查看事 件,显示如下:

![](_page_25_Picture_131.jpeg)

# 解决方案

问题出现的原因为创建MCS对象时配置的karmada.io/elb.projectid有误,您需要删除 所创建的MCS,并重新创建配置正确的MCS。

![](_page_26_Picture_2.jpeg)

# <span id="page-26-0"></span>**6.1** 华为云集群状态不可用,错误信息为集群已经被删除,如 何解决?

# 问题描述

华为云集群状态显示不可用,错误信息为cce cluster not found, please unregister cluster。

## 可能原因

您在CCE集群控制台手动删除了已注册在UCS中的集群,导致UCS中集群状态显示为不 可用。

# 解决方案

请您及时登录UCS控制台,单击该集群右上角的注销 D 按钮,注销该集群,以停止对 不可用状态集群的计费。

![](_page_27_Picture_2.jpeg)

# <span id="page-27-0"></span>**7.1** 附着集群接入失败如何解决?

# 问题描述

本文为集群接入的异常排查思路以及解决方案。集群接入UCS可能出现的异常情况如 下:

在UCS控制台中注册集群后,已在集群中部署proxy-agent,但界面一直提示"等 待接入",或在接入超时后提示"注册失败"。

说明

如集群已处于"注册失败"状态,请单击右上角*〇*<br>如集群已处于"注册失败"状态,请单击右上角*〇* 按钮重新注册集群,然后根据<mark>排查思</mark> 8 进行问题定位。

● 已接入的集群状态显示为"不可用",请参考本文档中的<mark>排查思路</mark>解决。

# 排查思路

集群处于异常状态的排查思路大致可根据报错信息进行定位,如<mark>表7-1</mark>所示。

#### 表 **7-1** 报错信息说明

![](_page_27_Picture_198.jpeg)

<span id="page-28-0"></span>![](_page_28_Picture_237.jpeg)

# 排查项一:**proxy-agent** 的运行状态

须知

集群从UCS注销后,原有proxy-agent配置文件中包含的认证信息将会失效,请同时删 除集群中已部署的proxy-agent实例。如需再次接入UCS,必须重新从UCS控制台下载 proxy-agent配置文件进行部署。

- 步骤**1** 登录目标集群Master节点。
- 步骤**2** 查看集群代理部署状态。

**kubectl -n kube-system get pod | grep proxy-agent**

如果部署成功,预期输出如下:

proxy-agent-\*\*\* 1/1 Running 0 9s

说明proxy-agent部署正常,如proxy-agent没有处于正常Running状态,可以使用 **kubectl -n kube-system describe pod proxy-agent-\*\*\***查看Pod的告警信息,详细 排查思路可参考proxy-agent[部署失败如何解决?。](#page-33-0)

#### <span id="page-29-0"></span>说明

proxy-agent默认部署两个Pod实例,存在一个Pod正常Running即可使用基本功能,但是高可用 .<br>性无法保证。

步骤**3** 打印proxy-agent的Pod日志,查看代理程序是否可以连接到UCS。

**kubectl -n kube-system logs proxy-agent-\*\*\* | grep "Start serving"**

如没有"Start serving"的日志打印但是proxy-agent实例状态正常, 则需要继续检查 其他排查项。

**----**结束

#### 排查项二:集群与 **UCS** 网络连接状态

#### 公网接入:

- 步骤**1** 检查集群是否绑定公网IP或配置公网NAT网关。
- 步骤**2** 检查集群安全组的出方向是否放通。如需对出方向做访问控制,请联系技术支持获取 目的地址和端口号。
- 步骤**3** 解决网络问题后,删掉已有的proxy-agent Pod使其重新生成Pod资源,查看新建Pod 的日志中是否存在"Start serving"的日志打印。

**kubectl -n kube-system logs proxy-agent-\*\*\* | grep "Start serving"**

步骤**4** 日志正常打印后,刷新UCS控制台页面,查看集群是否正常连接。

**----**结束

#### 私网接入:

- 步骤**1** 检查集群安全组的出方向是否放通。如需对出方向做访问控制,请联系技术支持获取 目的地址和端口号。
- 步骤**2** 排除集群与UCS和IDC/第三方云之间的网络连接故障。

根据网络连接方式不同,请参考以下文档进行故障排除。

- 云专线 (DC) : 请参考[故障排除。](https://support.huaweicloud.com/intl/zh-cn/trouble-dc/zh-cn_topic_0167035574.html)
- 虚拟专用网络 (VPN): 请参考[故障排除。](https://support.huaweicloud.com/intl/zh-cn/trouble-vpn/vpn_06_0000.html)
- 步骤3 排除集群私网接入的VPCEP故障, VPCEP状态需为"已接受"。如VPCEP被误删除, 则 需重新创建,请参[见私网接入的集群误删除](#page-31-0)**VPCEP**后如何恢复?。

#### 图 **7-1** VPCEP 状态

![](_page_29_Picture_259.jpeg)

步骤**4** 解决网络问题后,删掉已有的proxy-agent Pod使其重新生成Pod资源,查看新建Pod 的日志中是否存在"Start serving"的日志打印。

**kubectl -n kube-system logs proxy-agent-\*\*\* | grep "Start serving"**

<span id="page-30-0"></span>步骤**5** 日志正常打印后,刷新UCS控制台页面,查看集群是否正常连接。

**----**结束

## 排查项三:集群 **kube-apiserver** 状态

集群接入UCS时,可能出现如图7-2所示的异常信息,错误显示"please check the health status of kube apiserver: ..."。

#### 图 **7-2** kube-apiserver 状态异常

错误信息 please check the health status of kube apiserver: an error on the server ("") has prevented the request from succeeding 解决措施 根据错误信息, 排查异常原因

如出现以上信息,说明proxy-agent无法和集群apiserver进行正常通信,由于不同用户 待接入集群的网络环境配置不同,这里无法提供统一的解决方案,需要您自行解决集 群网络问题后进行重试。

- 步骤**1** 登录UCS控制台,在左侧导航栏选择"容器舰队"页面。
- 步骤**2** 登录目标集群Master节点,查看apiserver地址。

**kubectl get po `kubectl get po -nkube-system | grep kube-apiserver | awk {'print \$1'}` -nkube-system -oyaml | grep advertise-address.endpoint**

步骤**3** 查看集群的KubeConfig文件中"clusters.cluster.server"字段是否与步骤**2**中查询的集 群apiserver地址一致。

如不一致,可能是集群提供商做了apiserver的地址转换,请替换KubeConfig文件中的 集群apiserver地址后,在UCS控制台重新注册集群,并重新部署proxy-agent。

#### 说明

若KubeConfig文件中"clusters.cluster.server"字段为"https:// kubernetes.default.svc.cluster.local:443"可无需替换,该域名为kubernetes服务(即apiserver 的ClusterIP)的本地域名。

步骤**4** 检查proxy-agent的Pod是否可以访问待接入集群的apiserver。

参考命令:

kubectl exec -ti proxy-agent-\*\*\* -n kube-system /bin/bash # 访问集群的kube-apiserver curl -kv https://\*.\*.\*.\*:\*/readyz

如无法正常访问,请解决集群网络问题后,在UCS控制台重新注册集群,并重新部署 proxy-agent。

#### **----**结束

## 排查项四:集群认证信息变化

如错误显示"cluster responded with non-successful status: [401] [Unauthorized]",可能是集群认证信息过期或者发生了变化,从而导致UCS无法访 问集群kube-apiserver,请您注销该集群,使用新的KubeConfig文件重新注册集群, 并重新部署proxy-agent。

#### <span id="page-31-0"></span>说明

- 建议您使用永久的KubeConfig文件,防止由于集群认证信息过期导致UCS无法管理集群。
- 部分厂商提供的第三方集群在欠费后重新续费会导致认证信息变化,请尽量避免集群欠费的 情况发生。

# **7.2** 私网接入的集群误删除 **VPCEP** 后如何恢复?

## 问题描述

私网接入的集群误删除对应的VPCEP终端节点后,集群状态显示异常。

#### 操作步骤

#### 说明

由于proxy-agent中已配置VPCEP的IP地址,在新建VPCEP时需要指定IP,请确保IP未被占用。

- 步骤**1** 登录**VPC**[终端节点控制台](https://console-intl.huaweicloud.com/vpc/#/vpc/vpcmanager/vpceps)检查UCS服务所在区域的VPCEP是否被删除。如确认对接UCS 的VPCEP被删除,则可继续执行以下步骤。
- 步骤**2** 登录接入异常集群的Master节点。
- 步骤**3** 查询proxy-agent中配置的IP信息。

**kubectl get deploy -n kube-system proxy-agent -oyaml | grep -A3 hostAliases**

![](_page_31_Picture_202.jpeg)

步骤**4** 在UCS所在区域新建一个VPCEP,并指定该IP地址,单击"查看已使用IP地址"以确保 该IP地址未使用。如IP地址已占用,则需[编辑](#page-32-0)集群中的proxy-agent配置,请参考<mark>编辑</mark> **[proxy-agent](#page-32-0)**配置。

图 **7-3** 购买终端节点(指定节点 IP)

![](_page_31_Picture_203.jpeg)

<span id="page-32-0"></span>步骤**5** 单击"立即购买",重新创建一个VPCEP。 步骤6 等待1-3分钟, 前往UCS控制台重新刷新集群状态。 **----**结束

# 编辑 **proxy-agent** 配置

步骤**1** 在UCS所在区域新建一个VPCEP。

#### 图 **7-4** 购买终端节点(自动分配节点 IP)

![](_page_32_Picture_160.jpeg)

#### 步骤**2** 单击新创建VPCEP的ID,查看自动分配的节点IP。

图 **7-5** VPCEP 详情

![](_page_32_Picture_161.jpeg)

#### 步骤**3** 登录接入异常集群的Master节点。

步骤**4** 编辑proxy-agent中配置的IP信息。

**kubectl edit deploy -n kube-system proxy-agent**

修改hostAliases字段下的IP:

```
hostAliases:
- hostnames:
 - proxyurl.ucs.myhuaweicloud.com
 ip: 10.0.0.122
按"ESC",输入:wq,按"ENTER"完成编辑。
```
<span id="page-33-0"></span>步骤5 等待1-3分钟, 前往UCS控制台重新刷新集群状态。

**----**结束

# **7.3 proxy-agent** 部署失败如何解决?

## 问题描述

在集群中部署proxy-agent后, proxy-agent处于为非"Running"状态。

## 操作步骤

- 步骤**1** 登录集群Master节点。
- 步骤**2** 查看proxy-agent运行状态。

#### **kubectl -n kube-system get pod | grep proxy-agent**

回显如下,pod状态处于ImagePullBackOff或Pending:

![](_page_33_Picture_198.jpeg)

步骤**3** 查看Pod的详细信息。

#### **kubectl describe pod proxy-agent-\*\*\* -nkube-system**

可能出现如下错误:

K8s事件显示集群无法拉取proxy-agent镜像,请您确保集群具备访问公网的能 力,可正常拉取SWR镜像。

![](_page_33_Picture_199.jpeg)

K8s事件显示节点的CPU或内存资源不足,请您扩容节点资源。

![](_page_33_Picture_200.jpeg)

- K8s事件显示没有符合调度规则的节点。proxy-agent为实现高可用性,默认将两 个实例调度至不同的节点,请您确保集群中至少存在两个节点具有足够的资源。
- K8s事件显示gatekeeper相关字样,可能是由于创建的策略实例进行了拦截。为解 决此问题,请在集群上执行以下命令删除相应策略实例。

```
kubectl delete constraint --all
```
步骤**4** 以上问题解决后,重新查看proxy-agent运行状态,所有Pod处于"Running"状态。

**----**结束

![](_page_34_Picture_2.jpeg)

# <span id="page-34-0"></span>**8.1** 本地集群接入失败如何解决?

# 问题描述

本文为集群接入的异常排查思路以及解决方案。集群接入UCS可能出现的异常情况如 下:

在UCS控制台中注册集群后,已在集群中部署proxy-agent,但界面一直提示"等 待接入",或在接入超时后提示"注册失败"。

说明

如集群已处于"注册失败"状态,请单击右上角♥️<br>如集群已处于"注册失败"状态,请单击右上角 8在进行问题定位。

● 已接入的集群状态显示为"不可用",请参考本文档中的<mark>排查思路</mark>解决。

# 排查思路

集群处于异常状态的排查思路大致可根据报错信息进行定位,如<mark>表8-1</mark>所示。

#### 表 **8-1** 报错信息说明

![](_page_34_Picture_195.jpeg)

<span id="page-35-0"></span>![](_page_35_Picture_234.jpeg)

# 排查项一:**proxy-agent** 的运行状态

## 须知

集群从UCS注销后,原有proxy-agent配置文件中包含的认证信息将会失效,请同时删 除集群中已部署的proxy-agent实例。如需再次接入UCS,必须重新从UCS控制台下载 proxy-agent配置文件进行部署。

- 步骤**1** 登录目标集群Master节点。
- 步骤**2** 查看集群代理部署状态。

**kubectl -n kube-system get pod | grep proxy-agent**

如果部署成功,预期输出如下:

proxy-agent-\*\*\* 1/1 Running 0 9s

说明proxy-agent部署正常,如proxy-agent没有处于正常Running状态,可以使用 **kubectl -n kube-system describe pod proxy-agent-\*\*\***查看Pod的告警信息,详细 排查思路可参考**proxy-agent**[部署失败如何解决?。](#page-33-0)

#### <span id="page-36-0"></span>说明

proxy-agent默认部署两个Pod实例,存在一个Pod正常Running即可使用基本功能,但是高可用 .<br>性无法保证。

步骤**3** 打印proxy-agent的Pod日志,查看代理程序是否可以连接到UCS。

**kubectl -n kube-system logs proxy-agent-\*\*\* | grep "Start serving"**

如没有"Start serving"的日志打印但是proxy-agent实例状态正常, 则需要继续检查 其他排查项。

**----**结束

#### 排查项二:集群与 **UCS** 网络连接状态

#### 公网接入:

- 步骤**1** 检查集群是否绑定公网IP或配置公网NAT网关。
- 步骤**2** 检查集群安全组的出方向是否放通。如需对出方向做访问控制,请联系技术支持获取 目的地址和端口号。
- 步骤**3** 解决网络问题后,删掉已有的proxy-agent Pod使其重新生成Pod资源,查看新建Pod 的日志中是否存在"Start serving"的日志打印。

**kubectl -n kube-system logs proxy-agent-\*\*\* | grep "Start serving"**

步骤**4** 日志正常打印后,刷新UCS控制台页面,查看集群是否正常连接。

**----**结束

私网接入:

- 步骤**1** 检查集群安全组的出方向是否放通。如需对出方向做访问控制,请联系技术支持获取 目的地址和端口号。
- 步骤**2** 排除集群与UCS和IDC之间的网络连接故障。

根据网络连接方式不同,请参考以下文档进行故障排除。

- 云专线 (DC) : 请参考[故障排除。](https://support.huaweicloud.com/intl/zh-cn/trouble-dc/zh-cn_topic_0167035574.html)
- 虚拟专用网络 (VPN): 请参考[故障排除。](https://support.huaweicloud.com/intl/zh-cn/trouble-vpn/vpn_06_0000.html)
- 步骤3 排除集群私网接入的VPCEP故障, VPCEP状态需为"已接受"。如VPCEP被误删除, 则 需重新创建,请参[见私网接入的集群误删除](#page-31-0)**VPCEP**后如何恢复?。

#### 图 **8-1** VPCEP 状态

![](_page_36_Picture_259.jpeg)

步骤**4** 解决网络问题后,删掉已有的proxy-agent Pod使其重新生成Pod资源,查看新建Pod 的日志中是否存在"Start serving"的日志打印。

**kubectl -n kube-system logs proxy-agent-\*\*\* | grep "Start serving"**

<span id="page-37-0"></span>步骤**5** 日志正常打印后,刷新UCS控制台页面,查看集群是否正常连接。

**----**结束

## 排查项三:集群 **kube-apiserver** 状态

集群接入UCS时,可能出现如图**8-2**所示的异常信息,错误显示"please check the health status of kube apiserver: ...".

图 **8-2** kube-apiserver 状态异常

please check the health status of kube apiserver: an error on the server ("") has prevented the request from succeeding 错误信息

解冲措施 相提错误信息 排查显堂原因

如出现以上信息,说明proxy-agent无法和集群apiserver进行正常通信,由于不同用户 待接入集群的网络环境配置不同,这里无法提供统一的解决方案,需要您自行解决集 群网络问题后进行重试。

步骤**1** 登录UCS控制台,在左侧导航栏选择"容器舰队"页面。

步骤**2** 登录目标集群Master节点,检查proxy-agent的Pod是否可以访问待接入集群的 apiserver。

参考命令:

kubectl exec -ti proxy-agent-\*\*\* -n kube-system /bin/bash # 访问集群的kube-apiserver curl -kv https://kubernetes.default.svc.cluster.local/readyz

如无法正常访问,请解决集群网络问题后,在UCS控制台重新注册集群,并重新部署 proxy-agent。

**----**结束

# 排查项四:集群认证信息变化

如错误显示"cluster responded with non-successful status: [401] [Unauthorized] ", 通过观察集群三个Master节点 " /var/paas/sys/log/kubernetes/ auth-server.log "日志,可能是IAM网络连通故障。请确认IAM域名解析能力,及IAM 服务连通性正常。

常见问题日志如下:

Failed to authenticate token: \*\*\*\*\*\*\*: dial tcp: lookup iam.myhuaweicloud.com on \*.\*.\*.\*:53: no such host

此类日志说明,节点缺少对iam.myhuaweicloud.com解析能力,请参考**安装前准** [备](https://support.huaweicloud.com/intl/zh-cn/usermanual-ucs/ucs_01_0336.html),配置对应的域名解析。

- Failed to authenticate token: Get \*\*\*\*\*\*\*: dial tcp \*.\*.\*.\*:443: i/o timeout 此类日志说明,节点访问IAM服务超时,请确保节点与华为云IAM服务能正常通 信。
- currently only supports Agency token 此类日志说明请求不是从UCS服务发起,目前本地集群只支持UCS服务IAM Token 访问。
- IAM assumed user has no authorization/iam assumed user should allowed by TEAdmin

此类日志说明UCS服务访问集群故障,请联系华为技术人员进行排障。

<span id="page-38-0"></span>Failed to authenticate token: token expired, please acquire a new token 此类日志说明Token存在过期现象,请使用**date**命令确定时间是否差距过大,如 果节点时间与标准时间差距过大,请同步时间后,查看集群是否恢复。如果长时 间未恢复,可能需要重装集群,请联系华为技术人员进行排障。

解决上述问题后,请使用**crictl ps | grep auth | awk '{print \$1}' | xargs crictl stop** 命令重启auth-server容器。

# **8.2** 如何手动清理本地集群节点?

# 使用须知

节点清理属于高危操作,会将节点上已安装的进程(包括kubernetes进程、 containerd等)和数据(包括容器、镜像等)全部清理,一旦执行清理操作节点状态 将不可恢复。因此,执行之前请确认节点是否已经不再被本地集群使用。

## 使用场景

本地集群**ucs-ctl delete cluster**和**ucs-ctl delete node**命令执行失败时,需要参考本 文档手动清理节点。

## 操作步骤

步骤**1** 于安装节点获取节点清理脚本。

在解压后的"/var/paas/.ucs-package/ucs-onpremise/scripts/"目录下,即可获取清 理脚本uninstall\_node.sh。

- 步骤**2** 将清理脚本拷贝到待清理的节点。
- 步骤**3** 登录到待清理的节点上,执行以下命令进行清理操作:

#### **bash uninstall\_node.sh**

#### 说明

为了尽可能减少残留进程或者数据,清理脚本支持多次执行。

- 步骤**4** 清理脚本执行完成后,重启节点。
- 步骤**5** 重复执行上述操作,清理其他节点。
	- **----**结束

# **8.3** 如何进行 **Cgroup** 降级?

# 问题描述

etcd kubernetes容器无法拉起,执行**journalctl -u containerd**查看containerd日志, 看到以下日志:

applying cgroup configuration for process caused \\\"mountpoint for cgroup not found\\\"\"\n

使用**stat -fc %T /sys/fs/cgroup/**查看cgroup版本为cgroup2fs,该问题根因为当前 kubernetes版本cgroup v2暂未GA,需要进行cgroup降级。

## <span id="page-39-0"></span>操作步骤

- 步骤**1** 修改"/etc/default/grub"文件的GRUB\_CMDLINE\_LINUX配置项,添加 systemd.unified\_cgroup\_hierarchy=no,关闭cgroup v2。 GRUB\_CMDLINE\_LINUX="net.ifnames=0 biosdevname=0 systemd.unified\_cgroup\_hierarchy=no"
- 步骤**2** 使用**sudo grub-mkconfig -o /boot/grub/grub.cfg**命令重新生成引导。
- 步骤**3** 执行**reboot**重启机器。
	- **----**结束

# **8.4** 虚拟机 **SSH** 连接超时处理方法

由于部分虚拟机性能不满足使用需求,偶尔会出现SSH连接超时现象,此时可以通过 修改虚拟机SSH配置来解决问题。

步骤**1** 执行以下命令:

**vim /etc/ssh/sshd\_config**

- 步骤**2** 按"i"进入编辑模式。
- 步骤**3** 将useDNS的值设置为no。

![](_page_39_Picture_14.jpeg)

步骤**4** 按"ESC",并输入**:wq!**保存退出。

**----**结束

# **8.5** 本地集群如何对容器智能分析插件的存储磁盘扩容?

# 问题描述

当容器智能分析插件(kube-prometheus-stack)所依赖的PVC存储中的磁盘写满时, prometheus-server-0 Pod的日志标准输出会出现"no space left on device"报错, 此时普罗无法正常工作,需要对PVC所处的节点磁盘进行扩容并重启prometheusserver-0 Pod。

# 操作步骤

步骤**1** 检查Prometheus的PVC信息,获取PVC绑定的PV所在的节点和路径。

**kubectl describe pvc pvc-prometheus-server-0 -nmonitoring|grep volume.kubernetes.io/selected-node**

#### **kubectl describe pvc pvc-prometheus-server-0 -nmonitoring|grep volume.kubernetes.io/targetPath**

- <span id="page-40-0"></span>步骤**2** 登录到存储的节点,执行**df -TH**,查询节点磁盘配置,并根据节点磁盘的配置进行扩 容。扩容完成后,还需要完成磁盘的分区,分区操作可参考《云硬盘用户指南 》<del>扩展</del> [磁盘分区和文件系统\(](https://support.huaweicloud.com/intl/zh-cn/usermanual-evs/evs_01_0094.html)**linux**)。
- 步骤**3** 扩容及分区完成后,重启普罗插件。

#### **kubectl delete pod prometheus-server-0 -nmonitoring**

#### 须知

重启prometheus-server-0将导致重启期间容器智能分析功能不可用,请合理选择重启 时间。

**----**结束

# **8.6 Master** 节点关机后集群控制台不可用处理方法

# 问题描述

Master节点关机后,出现集群控制台不可用的情况。

# 操作步骤

此类问题是由于Cilium社区对"Terminating"状态的Pod并不会进行Cilium Endpoint 摘除,导致部分请求分流到关机节点,从而导致请求失败。请按照如下指导处理:

步骤**1** 执行以下命令,删除"Terminating"状态的Pod。

**kubectl get pods -nkube-system | grep Terminating | awk '{print \$1}'|xargs kubectl delete pods -nkube-system**

步骤**2** 执行以下命令确定没有异常Pod。

**kubectl get pods -nkube-system**

步骤**3** 等待数分钟后,集群控制台恢复正常。

**----**结束

# **8.7** 节点扩容规格后,节点未就绪

# 问题描述

本地集群节点扩容规格后,有时会出现节点的Kubernetes启动不了的情况,即节点未 就绪。

# 操作步骤

"/mnt/paas/kubernetes/kubelet/cpu\_manager\_state"文件储存的是原先的 cpu\_manager\_policy,是针对原先CPU核数的绑核设置,需要进行删除。然后重启 <span id="page-41-0"></span>kubelet, 让cpu\_manager根据现有的CPU Topology进行绑核, 重新生成 cpu\_manager\_state。

因此,需要执行以下命令:

**rm /mnt/paas/kubernetes/kubelet/cpu\_manager\_state**

#### **systemctl restart kubelet**

等待一段时间,节点恢复正常。

# **8.8** 本地集群如何更新集群 **ca/tls** 证书?

# 前提条件

- 本地集群各个组件运行正常。
- 集群各个节点处于ready状态。

## 操作步骤

- 步骤**1** 下载ucs-ctl二进制工具,放到任一台本地集群的管控节点/root/ucs目录下。
- 步骤**2** 将所有节点密码信息记录到表格中,并保存到二进制所在节点/root/ucs/ update\_cert.csv。格式请参考表**8-2**。

表 **8-2** 表格模板

| 字段        | 说明                          |
|-----------|-----------------------------|
| Node IP   | 必填,节点IP地址                   |
| Node Role | 必填,节点角色 ( 选填master/node )   |
| User      | 必填,节点登录用户                   |
| Password  | 选填,节点登录密码                   |
| Auth Type | 选填, 节点认证类型 (选填password/key) |
| Key Path  | 选填,节点登录密钥路径                 |

样例如下:

Node IP,Node Role,User,Password,Auth Type,Key Path

192.168.0.145,master,root,xxx,password,

192.168.0.225,master,root,xxx,password,

192.168.0.68,master,root,xxx,password,

192.168.0.89,node,root,xxx,password,

步骤**3** 导出环境变量

#### **export CUSTOM\_DOMAIN={ucs\_endpoint},10.247.0.1**

## 说明

其中ucs\_endpoint为server访问地址,可通过以下方式获取。 cat /var/paas/srv/kubernetes/kubeconfig | grep server

步骤**4** 执行证书更新。

**cd /root/ucs**

**./ucs-ctl kcm update-cert {cluster\_name} -c update\_cert.csv**

步骤**5** 失败后重试。

**./ucs-ctl kcm update-cert {cluster\_name} -c update\_cert.csv -r**

步骤**6** 失败后回滚。

**./ucs-ctl kcm rollback-cert {cluster\_name} -c update\_cert.csv**

**----**结束

# 9<br>多云集群

# <span id="page-43-0"></span>**9.1** 多云集群资源清理指导

在多云集群注销过程中,若因某些原因导致注销失败,您可以尝试重新进行注销操 作。但在此之前,请确保已经在AWS控制台手动删除了集群关联的资源。本章节将为 您提供这些资源的名称和数量,您可以分别访问AWS的EC2面板和VPC面板,查看并删 除相应资源。

#### 说明

表**9-1**中,\${clusterName}为您的集群名称,\${random5}为长度是5的随机字符串。

![](_page_43_Picture_188.jpeg)

#### 表 **9-1** 资源的名称和数量

![](_page_44_Picture_164.jpeg)

<span id="page-45-0"></span>![](_page_45_Picture_222.jpeg)

# **9.2** 如何获取访问密钥 **AK/SK**?

在注册多云集群时,您需要获取访问密钥AK/SK(Access Key ID/Secret Access Key),以便在AWS账户中创建与多云集群相关的资源(如EC2实例、安全组、弹性IP 和负载均衡器等)。本文将为您提供获取访问密钥AK/SK的方法。

# 说明

该密钥将被加密妥善保存,您无需担心信息泄露的风险。

- 1. 使用AWS 账户 ID 或账户别名、您的 IAM 用户名和密码登录到 IAM 控制台。 要获取 AWS 账户 ID,请联系您 AWS 账户的管理员。
- 2. 在右上角的导航栏中,选择您的用户名,然后选择"安全凭据"。

#### 图 **9-1** 选择"安全凭据"

![](_page_46_Picture_3.jpeg)

3. 在"访问密钥"区域中,单击"创建访问密钥"。如果您已经有两个访问密钥, 则此按钮将被停用,您必须先删除一个访问密钥,然后才能创建新的访问密钥。 您也可以使用已有的密钥来创建UCS on AWS集群。

图 **9-2** 创建访问密钥

![](_page_46_Picture_96.jpeg)

4. 在"检索访问密钥"页面上,单击"显示"获取用户的秘密访问密钥的值,或单 击"下载 .csv 文件"按钮。这是您保存秘密访问密钥的唯一机会。将秘密访问密 钥保存在安全位置后,请单击"完成"。

#### 图 **9-3** 获取秘密访问密钥

![](_page_46_Picture_97.jpeg)

# 注意

在您使用UCS on AWS期间,在对应的集群被删除之前,请不要轮转、停用或者 删除该密钥,否则会影响集群的后续更新和删除操作。

# <span id="page-47-0"></span>**9.3** 多云集群如何更新集群证书?

## 前提条件

- 集群各个组件运行正常。
- 集群各个节点处于ready状态。

## 操作步骤

步骤**1** 下载ucs-ctl二进制工具,放到任一台本地集群的管控节点/root/ucs目录下。

#### 表 **9-2** 表格模板

![](_page_47_Picture_200.jpeg)

样例如下:

Node IP,Node Role,User,Password,Auth Type,Key Path

192.168.0.145,master,root,xxx,password

192.168.0.225,master,root,xxx,password

192.168.0.68,master,root,xxx,password

192.168.0.89,node,root,xxx,password

- 步骤3 登录AWS控制台,编辑安全组{cluster\_name}-node,将该安全组放通22端口,以保证 可以访问。
- 步骤**4** 开启密码访问,登录集群内所有节点,执行以下命令。 sed -i 's/PasswordAuthentication no/PasswordAuthentication yes/g' /etc/ssh/sshd\_config echo "PermitRootLogin yes" >> /etc/ssh/sshd\_config

步骤**2** 将所有节点密码信息记录到表格中,并保存到二进制所在节点/root/ucs/ update\_cert.csv,格式请参考表**9-2**。

systemctl restart sshd passwd

设置节点密码,并记录到本地。

#### 步骤**5** 配置环境变量。

export CUSTOM\_DOMAIN={ucs\_endpoint},10.247.0.1

#### 说明

- 其中ucs\_endpoint为server访问地址,可通过以下方式获取。
- cat /var/paas/srv/kubernetes/kubeconfig | grep server
- 如果在安装集群的执行机上操作,可不用配置环境变量。

#### 步骤**6** 执行证书更新。

cd /root/ucs

cp /var/paas/srv/kubernetes/ca.key /var/paas/srv/kubernetes/ca\_key.pem ./ucs-ctl kcm update-cert {cluster\_name} -c update\_cert.csv

#### 步骤**7** 失败后重试。

./ucs-ctl kcm update-cert {cluster\_name} -c update\_cert.csv -r

#### 步骤**8** 失败后回滚。

./ucs-ctl kcm rollback-cert {cluster\_name} -c update\_cert.csv

**----**结束

# 10 <sub>流</sub>

# <span id="page-49-0"></span>**10.1** 如何添加第三方域名?

## 问题描述

域名在第三方域名注册商处注册,需要使用UCS进行流量管理,此时可通过添加域名 至华为云云解析服务(DNS)来解决,UCS流量管理控制台将自动获取已添加解析的 域名。

## 步骤一:添加域名

通过第三方域名注册商注册的域名,需要通过"创建公网域名"操作添加至云解析服 务。

- 1. 登录管理控制台。
- 2. 将鼠标悬浮于页面左侧的 图标,在服务列表中,选择"网络 > 云解析服 务"。

进入"云解析"页面。

- 3. 在左侧树状导航栏,选择"公网域名",单击右上角"创建公网域名"。
- 4. 在"创建公网域名"页面中,输入注册的域名(如"example.com"),将域名 添加至云解析服务。 更多参数说明,请参见<mark>创建公网域名</mark>。

 $\times$ 

#### 图 **10-1** 创建公网域名

![](_page_50_Picture_148.jpeg)

5. 单击"确定",完成公网域名"example.com"的创建。 创建完成后,您可以在"公网域名"页面查看新创建的域名信息。

#### 图 **10-2** 公网域名列表

![](_page_50_Picture_149.jpeg)

若提示"域名已经被其他租户创建",请参考<mark>找回域名</mark>。

#### 说明

单击"域名"列的域名名称,可以看到系统已经为您创建了SOA类型和NS类型的记录集。 其中,

- SOA类型的记录集标识了对此域名具有最终解释权的主权威服务器。
- NS类型的记录集标识了此域名的权威服务器。 您可以根据域名所在区域修改NS记录集的值,详细内容请参考华为云**DNS**[对用户提供](https://support.huaweicloud.com/intl/zh-cn/dns_faq/dns_faq_012.html) [域名服务的](https://support.huaweicloud.com/intl/zh-cn/dns_faq/dns_faq_012.html)**DNS**是什么?。

## 步骤二:更改域名的 **DNS** 服务器

域名的DNS服务器定义了域名用于解析的权威DNS服务器。

当通过云解析服务创建公网域名后,系统默认生成的NS类型记录集的值即为云解析服 务的DNS服务器地址。

若域名的DNS服务器设置与NS记录集的值不符,则域名无法正常解析,您需要到域名 注册商处将域名的DNS服务器修改为华为云云解析服务的DNS服务器地址。

说明

更改后的DNS服务器地址将于48小时内生效,具体生效时间请以域名注册商处的说明为准。

步骤**1** 查询云解析服务DNS服务器地址。

- 1. 登录管理控制台。
- $2.$  将鼠标悬浮于页面左侧的 $\overline{=}$ 图标,在服务列表中,选择"网络 > 云解析服 务"。
	- 进入"云解析"页面。
- 3. 在左侧树状导航栏,选择"公网域名"。 进入"公网域名"页面。
- 4. 在"公网域名"页面新创建的域名所在行,单击"域名"列的域名名称。 "类型"为"NS"的记录集, 其对应的"值"即为DNS服务器的域名。

图 **10-3** 系统返回的 NS 类型记录集

![](_page_51_Picture_189.jpeg)

步骤**2** 更改域名的DNS服务器。

登录域名注册商网站,修改域名的DNS服务器为华为云DNS服务器地址:

ns1.huaweicloud-dns.com

ns1.huaweicloud-dns.cn

ns1.huaweicloud-dns.net

ns1.huaweicloud-dns.org

图 **10-4** 创建流量策略

详细操作请参考域名注册商网站操作指导。

#### **----**结束

## 步骤三:在 **UCS** 添加调度策略

步骤**1** DNS解析添加完成后,回到UCS控制台"创建流量策略"页面,选择新添加的域名。 如域名未同步,可单击右侧  $\overline{\mathbb{C}}$  按钮进行刷新。

![](_page_51_Picture_190.jpeg)

#### 步骤**2** 参考[创建流量策略,](https://support.huaweicloud.com/intl/zh-cn/usermanual-ucs/ucs_01_0140.html)为新添加的域名添加调度策略。

#### 图 **10-5** 调度策略

![](_page_52_Picture_107.jpeg)

![](_page_52_Picture_108.jpeg)

#### 步骤**3** 检验新增调度策略是否生效。

以Linux系统为例,您可以在已经连接Internet的终端的命令窗口使用如下命令测试调 度策略是否生效,命令格式如下:

#### **dig** 目标域名

#### 说明

如果Linux终端的操作系统没有自带dig命令,需要手动安装后才能使用。例如CentOS系统,可 执行**yum install bind-utils**安装。

如下图所示,回显中"ANSWER SECTION"的IP地址为目标集群负载均衡IP,则表示 调度策略创建成功。

![](_page_52_Picture_109.jpeg)

**----**结束

# **11** 容器智能分析

# <span id="page-53-0"></span>11.1 集群因插件资源残留而开启监控失败, 如何处理?

## 问题现象

- 集群开启监控时,接口返回报错,报错信息中含有"release name already exists"字段。
- 集群开启监控请求下发成功,但是监控状态为"安装失败"或"未知",在开启 监控页面查看kube-prometheus-stack插件接口,插件安装未成功原因含有 "resource that already exists"字段。

# 原因分析

kube-prometheus-stack插件存在资源残留。

# 处理手段

可执行如下操作进行资源残留清理,并在清理后重新开启监控。

**kubectl delete ns monitoring**

**kubectl delete ClusterRole cluster-problem-detector custom-metrics-resourceaggregated-reader event-exporter prometheus-operator prometheus-server ucsaddon-cie-collector-kube-state-metrics**

**kubectl delete ClusterRoleBinding ucsaddon-cie-collector-kube-state-metrics cluster-problem-detector event-exporter prometheus-operator prometheusserver**

**kubectl delete apiservice v1beta1.custom.metrics.k8s.io**

# 11.2 集群因策略拦截而开启监控失败, 如何处理?

# 问题现象

● 集群开启监控时,接口返回报错,报错信息中含有gatekeeper字段。

集群开启监控请求下发成功,但是监控状态一直显示"安装中",超时后显示 "安装失败",前往集群中检查插件的Pod状态,Pod的事件中含有gatekeeper字 段。

## <span id="page-54-0"></span>原因分析

如果开启监控的集群在策略中心配置了拦截级别的策略规则,则可能导致开启监控失 败。

#### 处理手段

请在指定集群的策略实例中,取消针对kube-system和monitoring命名空间的拦截策 略。

# **11.3** 如何修改 **kube-state-metrics** 组件的采集配置?

## 问题描述

kube-prometheus-stack插件的kube-state-metrics组件负责将Prometheus的metrics 数据格式转换成K8s API接口能识别的格式。kube-state-metrics组件在默认配置下, 不采集K8s资源的所有labels和annotation。如需采集则需要在启动参数中修改采集配 置,并同时检查名称为kube-state-metrics的ServiceMonitor中采集白名单是否添加相 应指标。

## 操作步骤

步骤**1** 执行以下命令打开kube-state-metrics工作负载对应的YAML文件。

**kubectl edit deployment kube-state-metrics -nmonitoring**

步骤**2** 修改kube-state-metrics的启动参数。

例如需要采集Pod的所有labels时,则将kube-state-metrics的启动参数修改为:

--metric-labels-allowlist=pods=[\*],nodes=[node,failure-domain.beta.kubernetes.io/ zone,topology.kubernetes.io/zone]

kube-state-metrics将开始采集Pod和Node的labels指标,并通过**kubectl edit servicemonitor kube-state-metrics -nmonitoring**查询kube\_pod\_labels是否在普罗 的采集任务中。

如需采集annotation,则在启动参数中以相同方法添加参数--metric-annotationsallowlist。

参考文档:**[https://github.com/kubernetes/kube-state-metrics/blob/v2.2.3/](https://github.com/kubernetes/kube-state-metrics/blob/v2.2.3/docs/cli-arguments.md) [docs/cli-arguments.md](https://github.com/kubernetes/kube-state-metrics/blob/v2.2.3/docs/cli-arguments.md)**

**----**结束